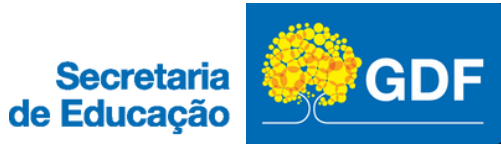

# PETICIONAMENTO ELETRÔNICO TUTORIAL PARA

# POSSE ELETRÔNICA

### **SECRETARIA DE ESTADO DE EDUCAÇÃO DO DISTRITO FEDERAL**

## **SECRETÁRIA DE ESTADO DE EDUCAÇÃO**

Hélvia Miridan Paranaguá Fraga

#### **SECRETÁRIO EXECUTIVO**

Isaías Aparecido da Silva

#### **SUBSECRETÁRIA DE GESTÃO DE PESSOAS**

Ana Paula de Oliveira Aguiar

### **DIRETORA DE QUALIDADE DE VIDA E BEM-ESTAR NO TRABALHO**

Fernanda Patrícia Pereira

## **DIRETOR DE GESTÃO DOS SERVIDORES EFETIVOS E TEMPORÁRIOS**

Isac Aguiar de Castro

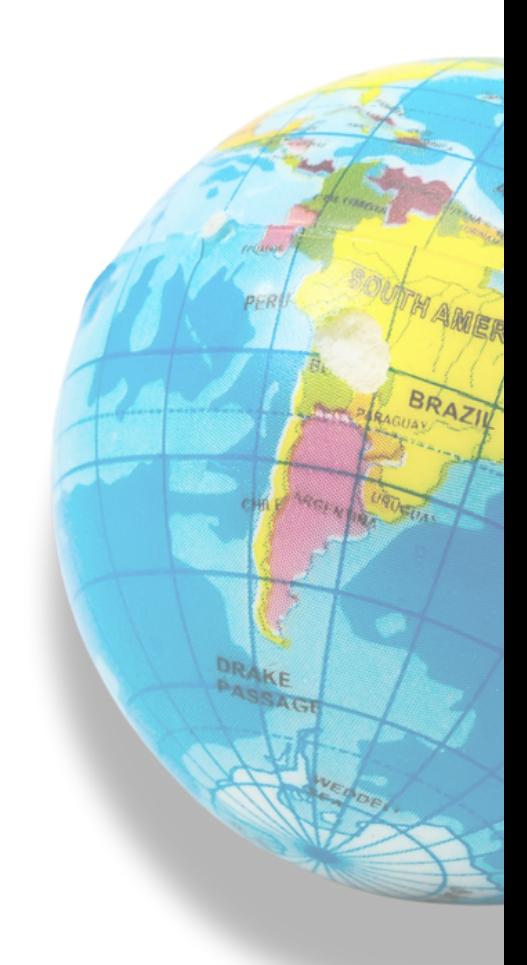

Brasília 2024

# **TUTORIAL PARA PETICIONAMENTO ELETRÔNICO - POSSE ELETRÔNICA**

**EDITORIAL - GERÊNCIA DE SELEÇÃO E PROVIMENTO**

Rayanne Ferreira dos Santos

#### **COLABORADORES**

Fernanda Patrícia Pereira Flávia Melo Fortes Tatyane Alves Batista

### **REVISÃO TÉCNICA**

Fernanda Patrícia Pereira Flávia Melo Fortes Rayanne Ferreira dos Santos

## **DIAGRAMAÇÃO/PROJETO GRÁFICO**

Fernanda Patrícia Pereira Flávia Melo Fortes

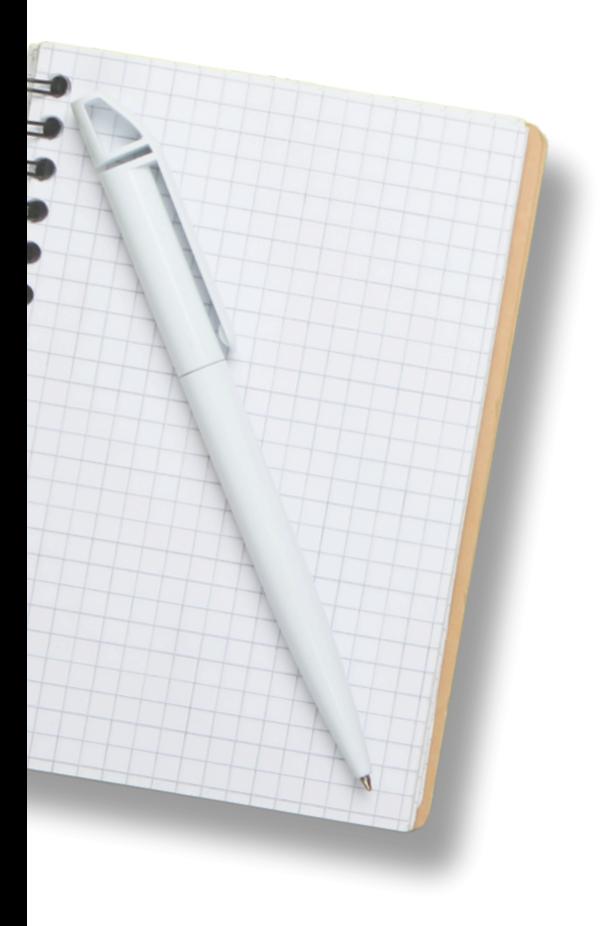

Brasília 2024

# POSSE ELETRÔNICA PARA SERVIDORES NOMEADOS PARA CARGOS EFETIVOS

A SECRETARIA DE ESTADO DE EDUCAÇÃO DO DISTRITO FEDERAL (SEED) receberá a documentação dos aprovados por meio de **PETICIONAMENTO ELETRÔNICO**.

Essa metodologia consiste no preenchimento e encaminhamento prévio dos formulários contendo os dados cadastrais, o anexo da documentação digitalizada exigida para posse, bem como o cadastro de usuário externo no Sistema SEI, visando a futura assinatura eletrônica do Termo de Posse.

Destaca-se que **a realização do peticionamento não garante a investidura no cargo**, pois é preciso aguardar a publicação do resultado da análise documental, tratando-se apenas de uma antecipação do trabalho administrativo da SEEDF para evitar contratempos no período da posse.

Neste documento, você encontrará um tutorial detalhado para o preenchimento dos campos necessários no peticionamento eletrônico.

# **COMO ENVIAR A DOCUMENTAÇÃO NECESSÁRIA?**

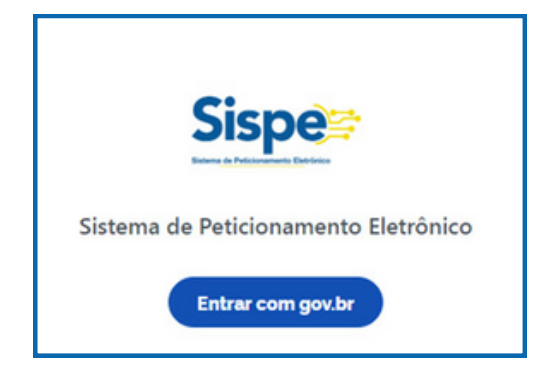

**1.** Acesse o SISPE por meio do seguinte link: **[https://sistemas.df.gov.br/SPE/Peticionamento?](https://sistemas.df.gov.br/SPE/Peticionamento?FormularioId=181) [FormularioId=181](https://sistemas.df.gov.br/SPE/Peticionamento?FormularioId=181)** [para ter acesso à pág](https://sistemas.df.gov.br/sispe/login)ina e clique na opção "Entrar com gov.br".

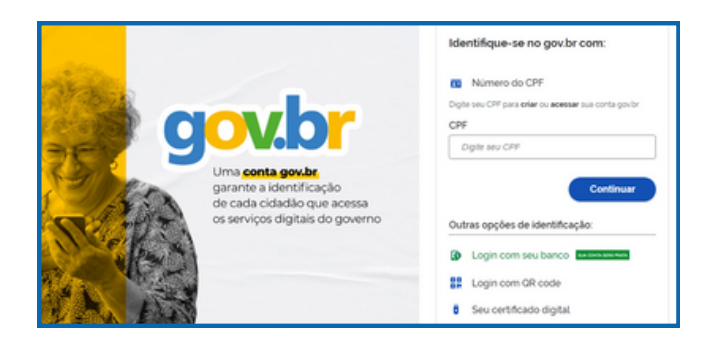

**2.** Faça login na plataforma gov.br para ter acesso à página do peticionamento eletrônico. Caso não tenha cadastro, digite seu CPF para criar o seu cadastro.

**3.** Na página do Peticionamento, informe seus dados pessoais, bancários (dados da sua conta salário BRB) e de escolaridade.

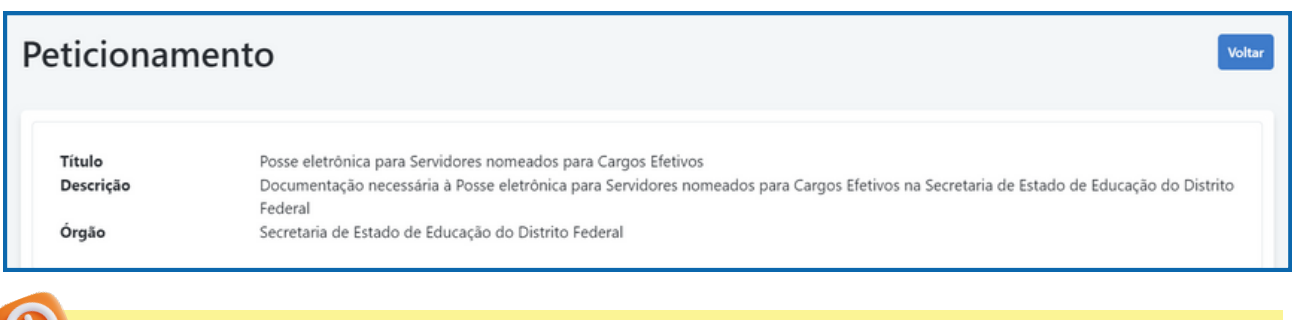

**4.** Fique atento ao preenchimento do item **Situação Funcional**, que solicitará dados como o **número** e a **data da publicação da nomeação** no Diário Oficial do Distrito Federal (DODF), além das **datas da posse e do exercício**. Tenha essas informações em mãos antes de iniciar o processo. Dessa forma, você garantirá um preenchimento mais ágil e preciso.

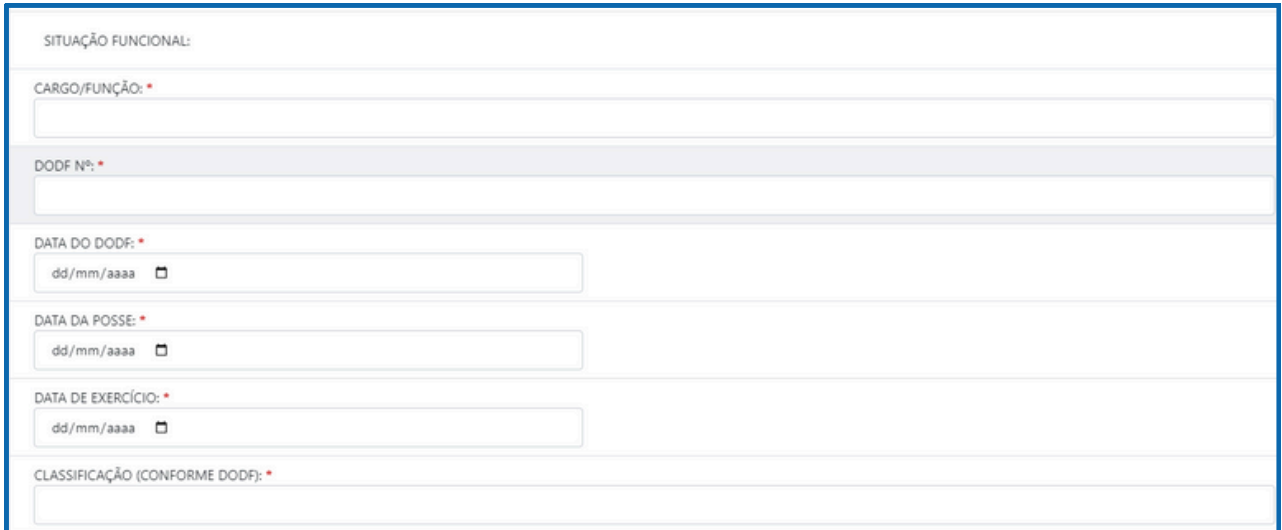

**5.** Após preencher a Situação Funcional, prossiga com as seguintes declarações e termos, que devem ser lidos e preenchidos com atenção:

Declaração de Parentesco Declaração para Fins de Aplicação do Teto de Remuneração Declaração de Não Acumulação de Cargos Declaração de Inexistência de Causa de Inelegibilidade e Impedimentos Declaração de Gerência Declaração de Bens e Renda Declaração de Concordância e Veracidade Declaração de Idoneidade Termo de Responsabilidade

**6.** Em seguida, anexe os documentos necessários clicando no botão "anexar documento". Serão aceitos **apenas documentos em formato PDF.**

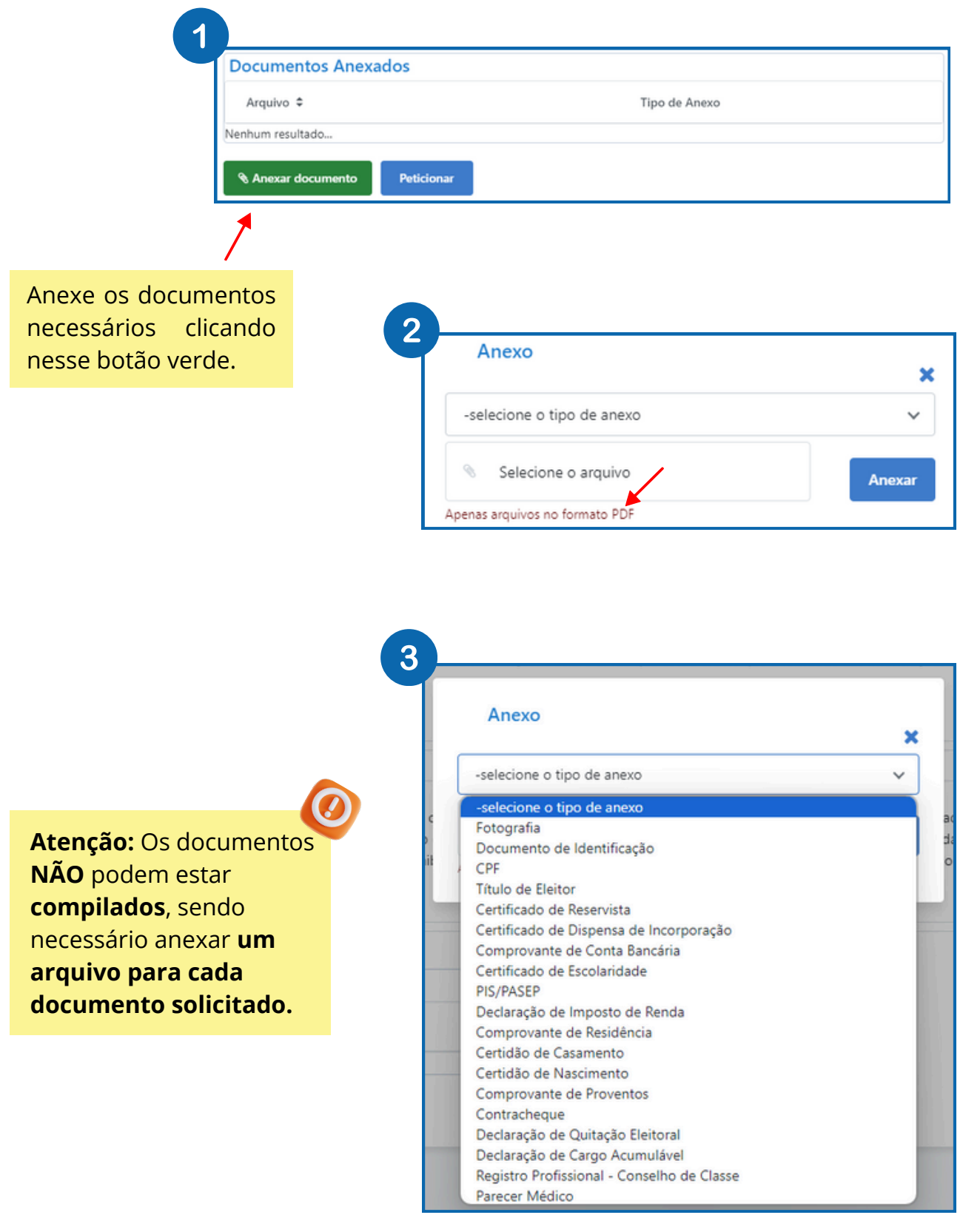

**7.** Após anexar **todos** os documentos solicitados clique no botão azul "**peticionar**".

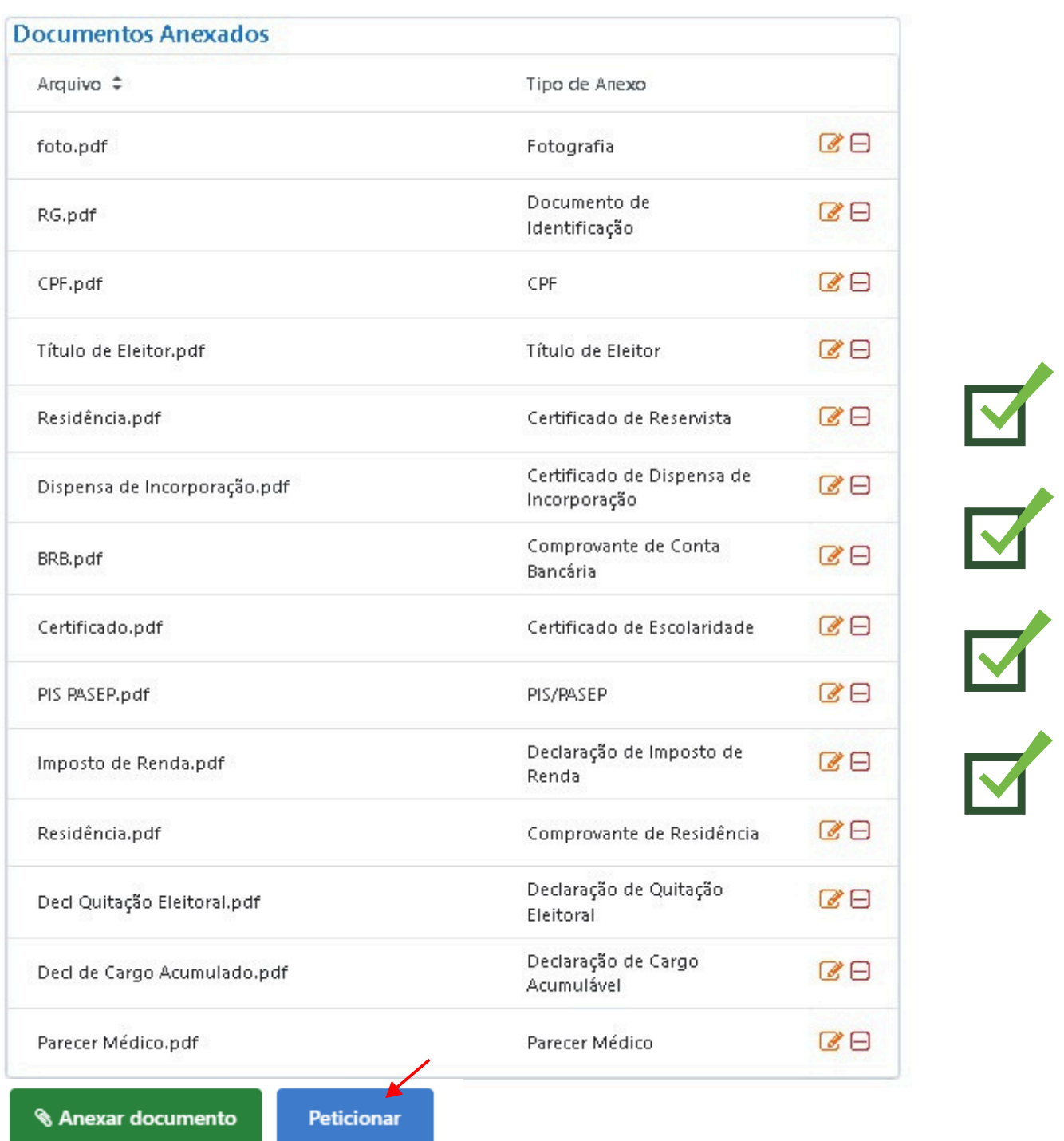

Ao concluir o processo, você receberá a mensagem "Solicitação enviada com sucesso". O comprovante de envio pode ser baixado na tela de solicitações. Caso você tenha um e-mail cadastrado no gov.br, o comprovante também será enviado para o e-mail cadastrado.

# ORIENTAÇÕES PARA CADASTRO DE USUÁRIO EXTERNO

# **ORIENTAÇÕES PARA CADASTRO DE USUÁRIO EXTERNO**

#### **Para que serve o cadastro de Usuário Externo?**

A modalidade de **Usuário Externo** é utilizada quando há a necessidade de assinatura de documentos dentro do SEI.

#### **Como é feito este cadastro?**

**I -** Acessar o link:<https://portalsei.df.gov.br/usuario-externo/>

**II -** Seguir **o passo 1** informados no Site, da seguinte maneira:

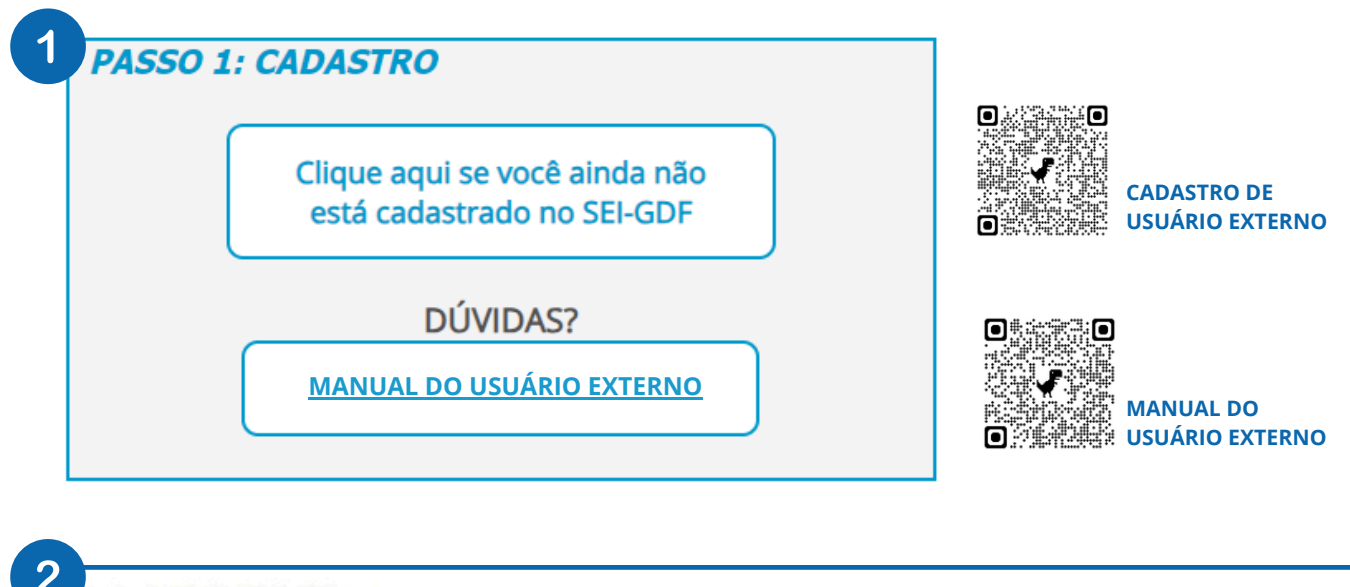

#### Cadastro de Usuário Externo

Cadastro destinado a usuários externos que participem de processos administrativos junto ao Governo do Distrito Federal, para fins de visualização de processos com restrição de acesso aos interessados e assinatura de contratos, convénios, termos, acordos e outros instrumentos congéneres.

interessados e assinatura de contratos, convenios, termos, acordos e outros instrumentos congeneres.<br>O cadastro como usuário externo no SEI-GDF será realizado uma única vez. Assim, não há necessidade de novo cadastro para

Para que ocorra a liberação do cadastro como Usuário Externo no SEI-GDF, o usuário deverá seguir os seguintes passos:

1) Preencher o formulário on-line disponível no link ao final desta página;

2) Apresentar documentação comprobatória pessoalmente ou por meio de Peticionamento Eletrônico, conforme orientações do Portal SEI-GDF.

2.1) Caso o usuário opte por apresentar a documentação comprobatória por peticionamento eletrônico para liberação do cadastro, alertamos que o e-mail do cadastro de Usuário Externo do SEI-GDF deve ser o mesmo cadastrado no

A realização do cadastro como Usuário Externo no SEI-GDF importará na aceitação de todos os termos e condições que regem o processo eletrônico, com fundamento na legislação do Governo do Distrito Federal (GDF), disponível no PORTAL SEI-GDF. As responsabilidades do Usuário Externo estão previstas no Art. 9° do Decreto nº 42.070, de 05 de maio de 2021.

Clique aqui para continuar

**PORTAL SEI**

∶o

nes

n÷

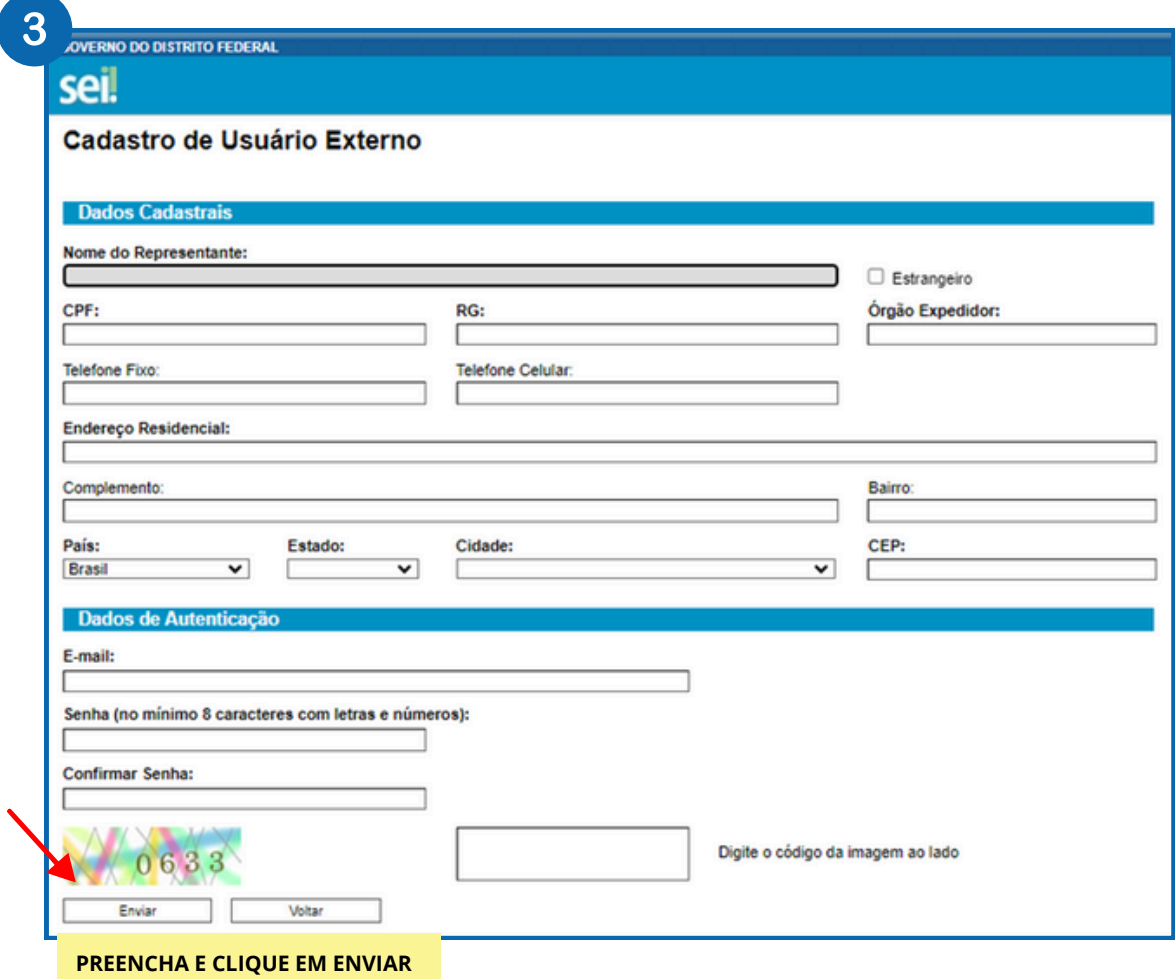

#### **O que devo fazer após preencher o cadastro?**

É necessário aguardar por parte da Gerência de Seleção e Provimento - GSELP a conferência dos dados informados na Petição da Posse Eletrônica para **liberação do cadastro de usuário externo.**

### **OBSERVAÇÕES IMPORTANTES:**

**1- NÃO** é necessário realizar o **Passo 2** que consta no site de cadastro de usuário externo do SEI-GDF, pois tal Petição possui finalidade diversa à Petição de Posse Eletrônica;

**2 –** Não é necessário apresentar documentação comprobatória pessoalmente, uma vez que toda a documentação pessoal do candidato será apresentada no Processo de Peticionamento da Posse Eletrônica, sendo necessário somente preencher os dados cadastrais disponíveis no Sispe;

**3 –** Após a conferência da documentação para posse, a GSELP liberará o acesso externo ao SEI, permitindo desta forma, que o candidato assine o Termo de Posse no dia determinado para Posse Coletiva;

**4 –** Caso o candidato já possua acesso externo ao SEI cadastrado e liberado, poderá usá-lo para assinatura do Termo de Posse;

**5 –** Para assinatura do Termo de Posse será encaminhado um Link, via e-mail (mesmo e-mail utilizado para realizar o cadastro na Plataforma SEI-GDF, conforme orientações dadas acima);

**6 –** Reiteramos que o e-mail informado na Petição da Posse Eletrônica deve ser o mesmo que foi utilizado para fazer o cadastro;

**7-** O candidato fará login com e-mail e senha cadastrados.

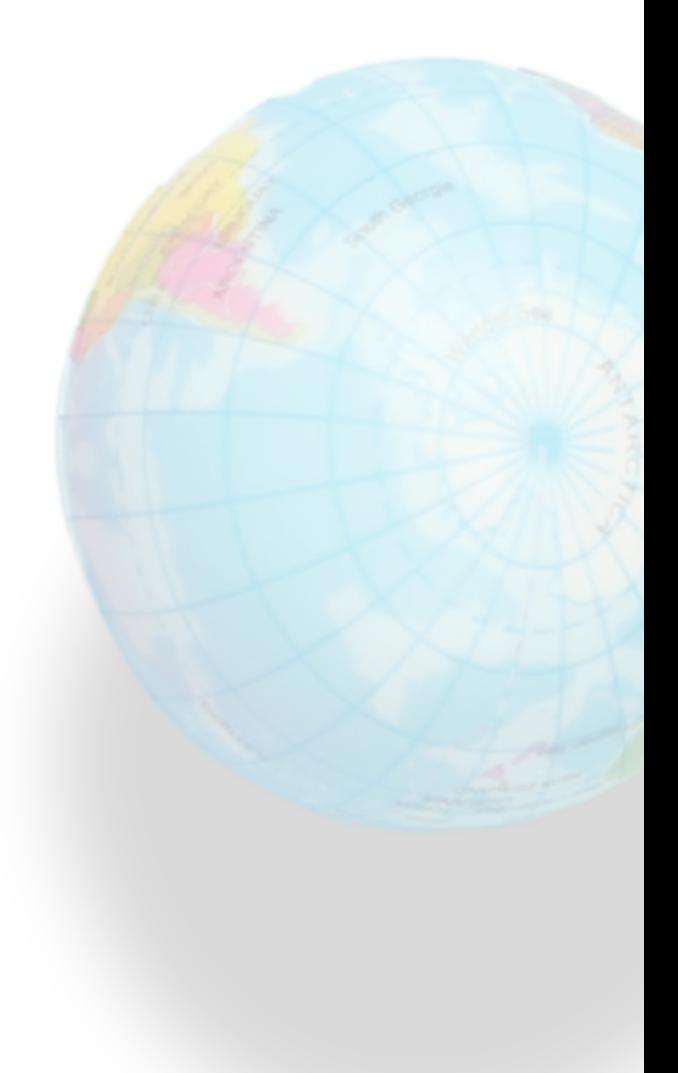

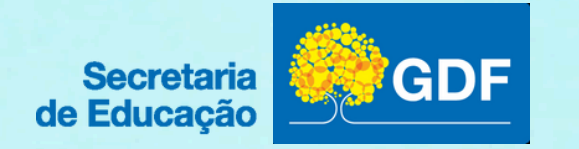